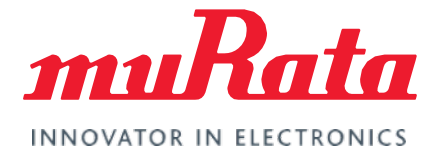

# FCC Regulatory Certification (NXP)

Test Guide - Rev. 2.0

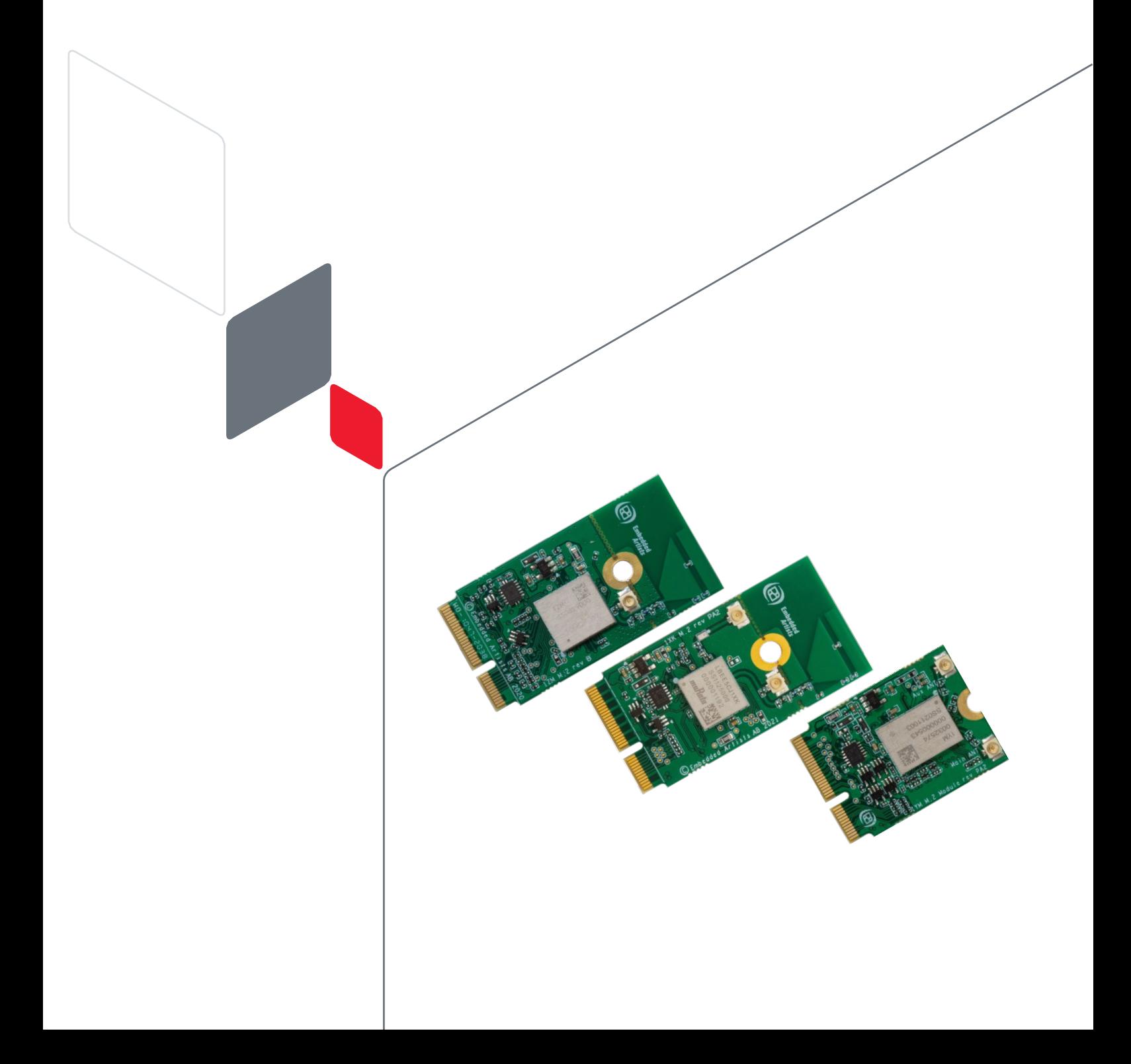

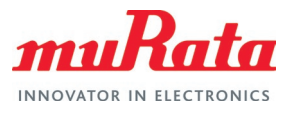

# **Table of Contents**

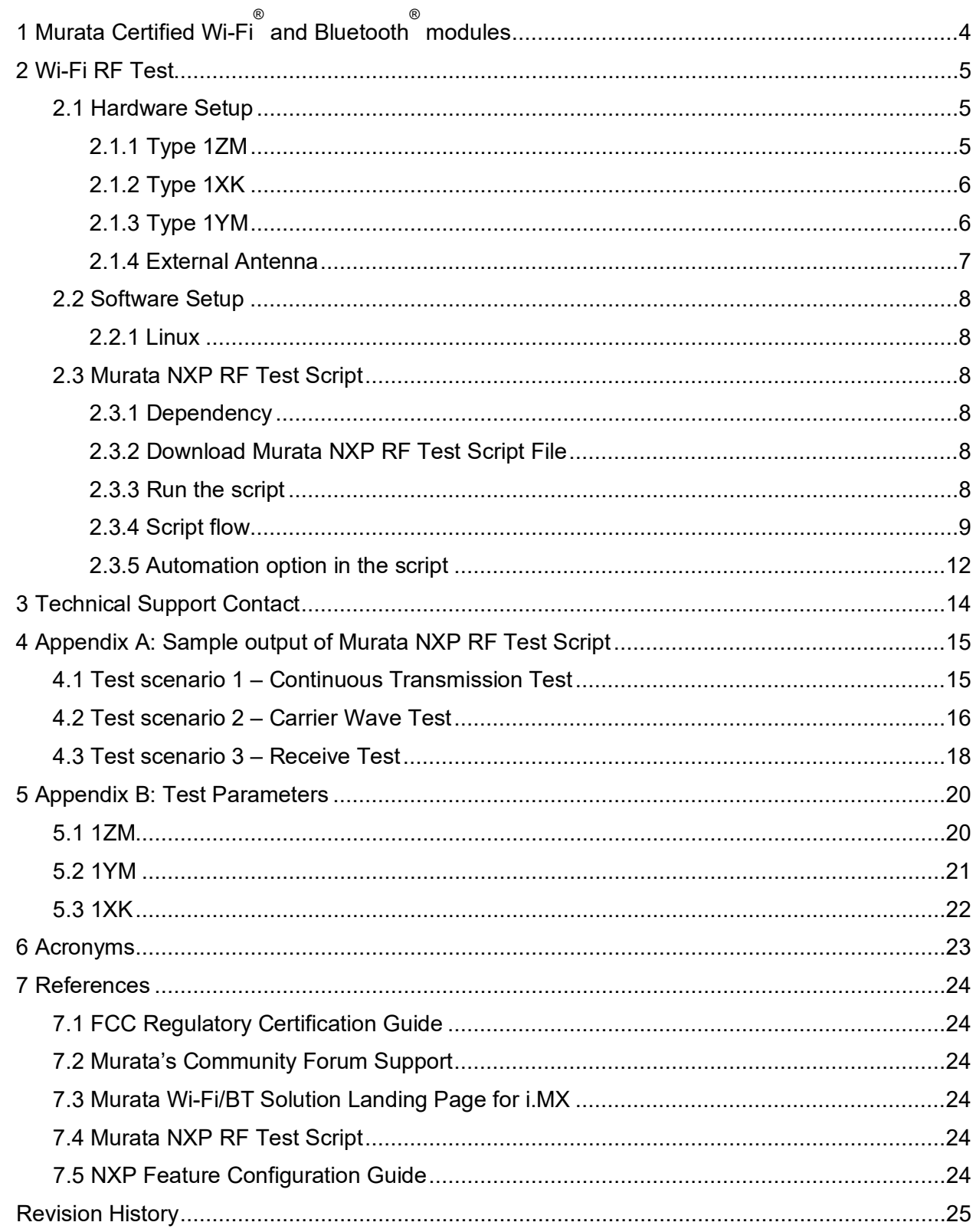

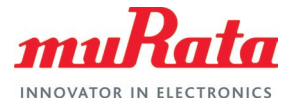

# Figures

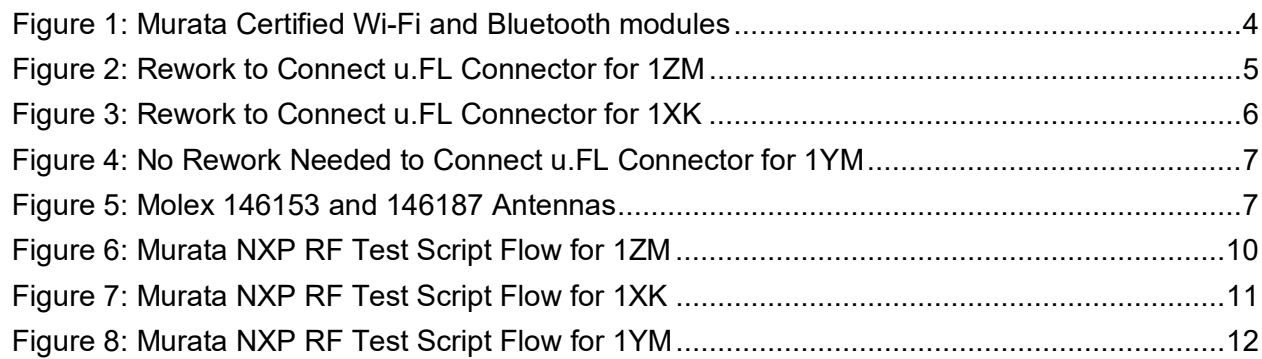

### **Tables**

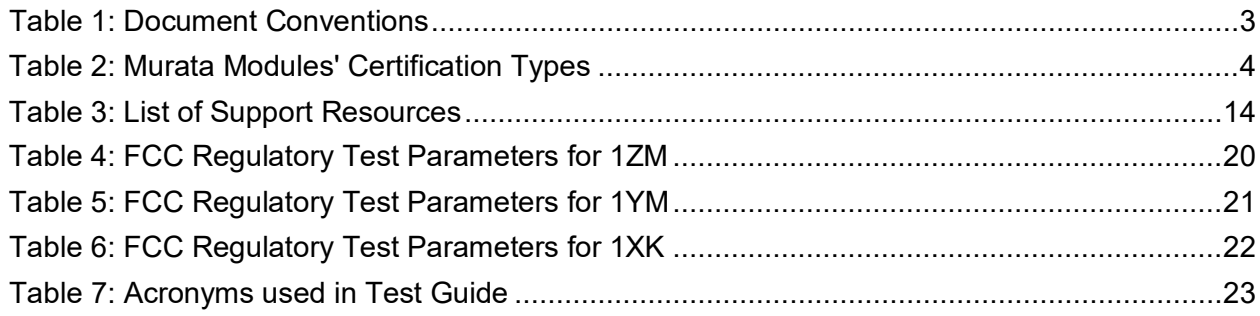

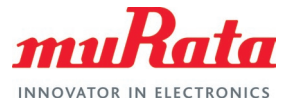

## About This Document

This document provides some lab test procedures for Federal Communications Commission (FCC) Part 15C regulatory certification for Murata Wi-Fi/Bluetooth modules based on NXP wireless chipsets. Both NXP and Embedded Artists' i.MX Developer's kits can be used as reference platforms to perform the regulatory testing.

This document does not cover other regulatory certification tests required for FCC such as unintentional radiation or RF exposure test. Details for complete regulatory certification tests are available from regulatory test lab.

# Audience & Purpose

This document is targeted towards Regulatory Certification test engineers of NXP i.MX application processor-based solutions, running Linux operating system.

### Document Conventions

**Table** 1 describes the document conventions.

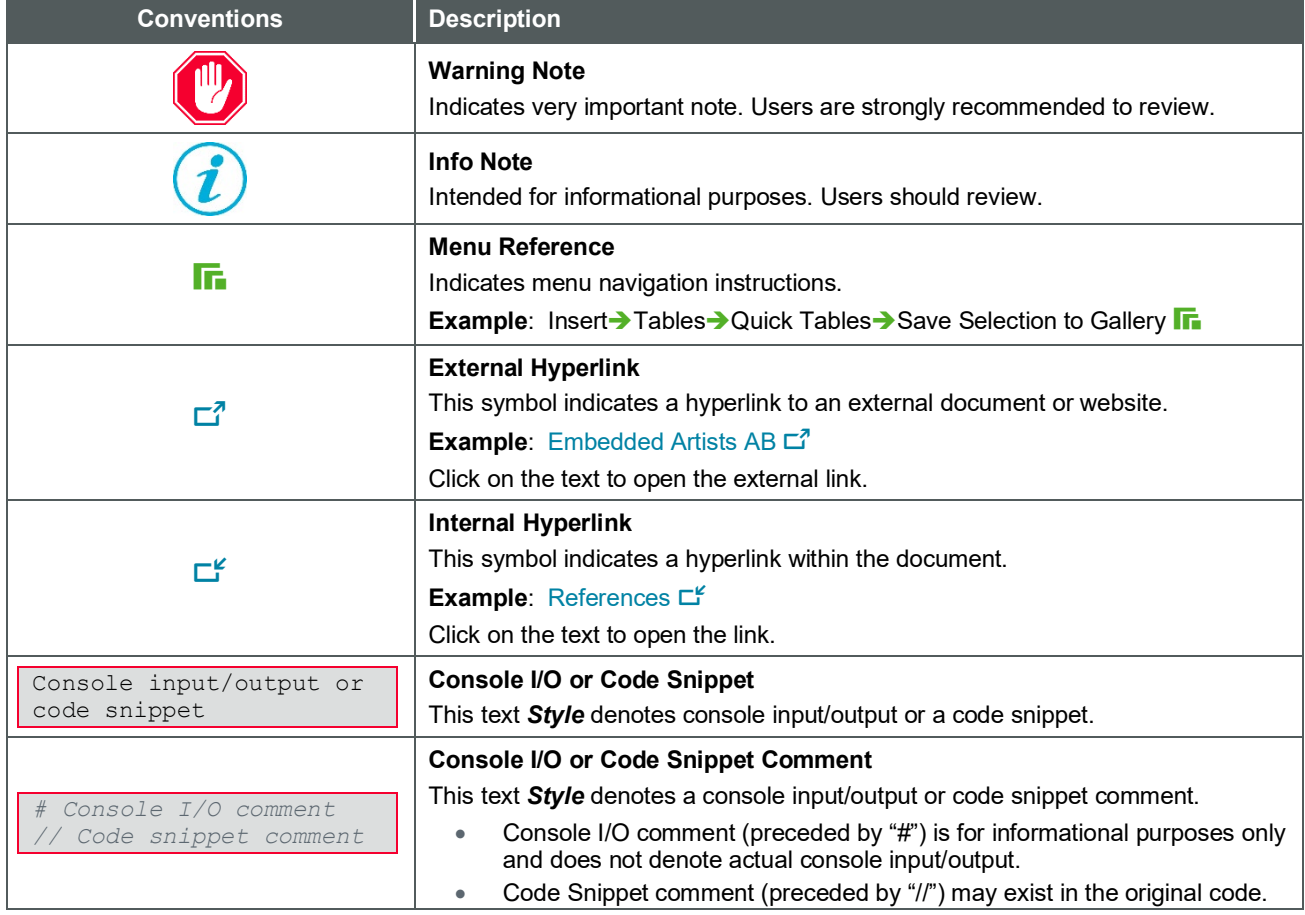

#### <span id="page-3-0"></span>**Table 1: Document Conventions**

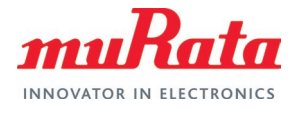

# <span id="page-4-0"></span>1 Murata Certified Wi-Fi® and Bluetooth<sup>®</sup> modules

Murata designs and manufactures IEEE 802.11 WLAN and Bluetooth radio modules that can be FCC certified or non-certified. A customer device that installs a non-certified radio module shall go through full FCC certification process to obtain the certified FCC ID.

Most of the Murata modules are reference certified that can significantly reduce the customer FCC certification effort. The following table lists the different NXP chipset-based Murata modules/EVBs and the offered FCC certification types.

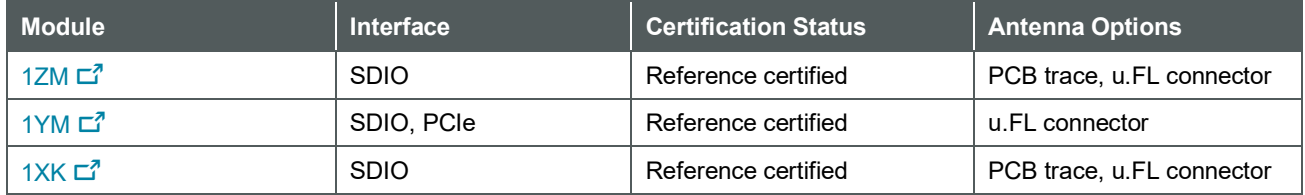

#### <span id="page-4-2"></span>**Table 2: Murata Modules' Certification Types**

#### <span id="page-4-1"></span>**Figure 1: Murata Certified Wi-Fi and Bluetooth modules**

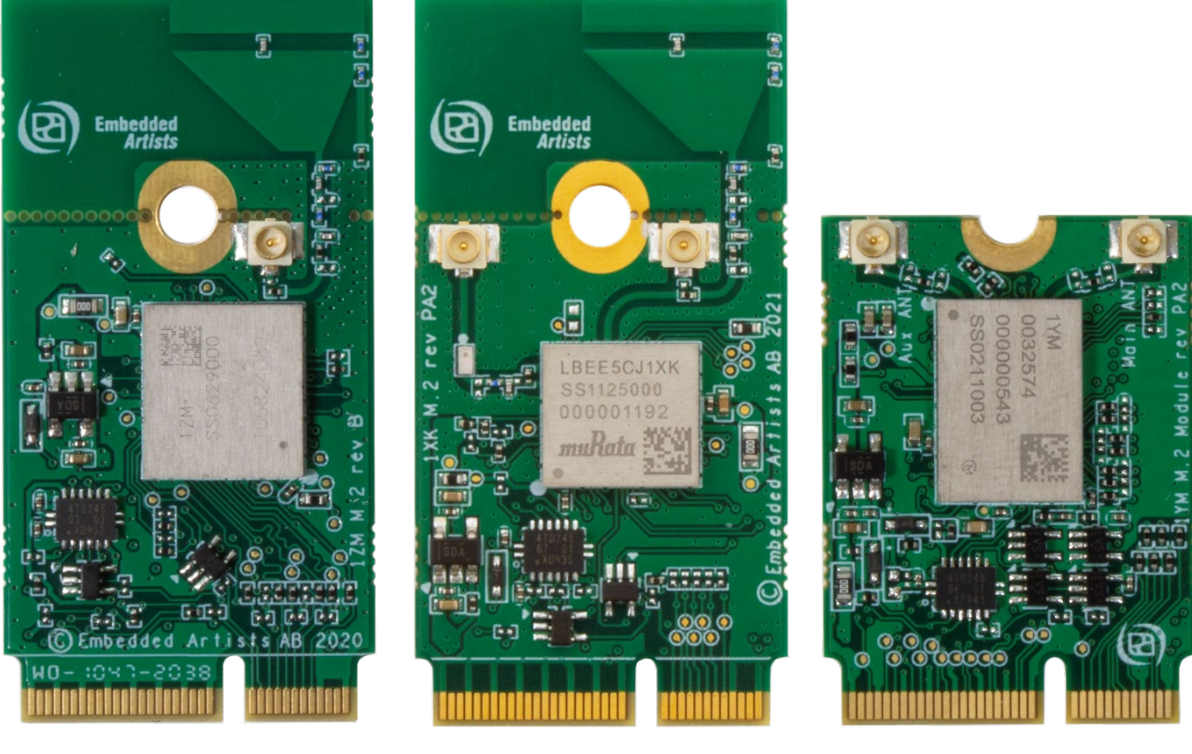

Type 1ZM Type 1XK Type 1XM Type 1YM

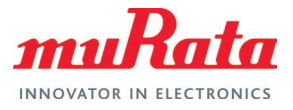

# <span id="page-5-0"></span>2 Wi-Fi RF Test

The first step to start the Wi-Fi regulatory testing is to perform rework on the EA's M.2 Evaluation Board (EVB) you are using. All the Murata modules (i.e., 1ZM, 1YM, 1XK) included in this document are based on NXP chipsets.

### <span id="page-5-1"></span>2.1 Hardware Setup

The Embedded Artists' 1ZM and 1XK M.2 EVBs have built in reference antennas. To direct the antenna connection to the u.FL connector, rework must be done. The same rework is needed for both Wi-Fi and BT testing.

### <span id="page-5-2"></span>2.1.1 Type 1ZM

Type 1ZM is a small and high-performance module based on NXP chipset 88W8987 combo chipset which supports Wi-Fi 802.11a/b/g/n/ac + Bluetooth 5.1 BR/EDR/LE.

The antenna connection from the 1ZM module can be redirected to u.FL connector by just moving one zero-ohm 0402 resistor. It is illustrated in the picture below:

#### <span id="page-5-3"></span>**Figure 2: Rework to Connect u.FL Connector for 1ZM**

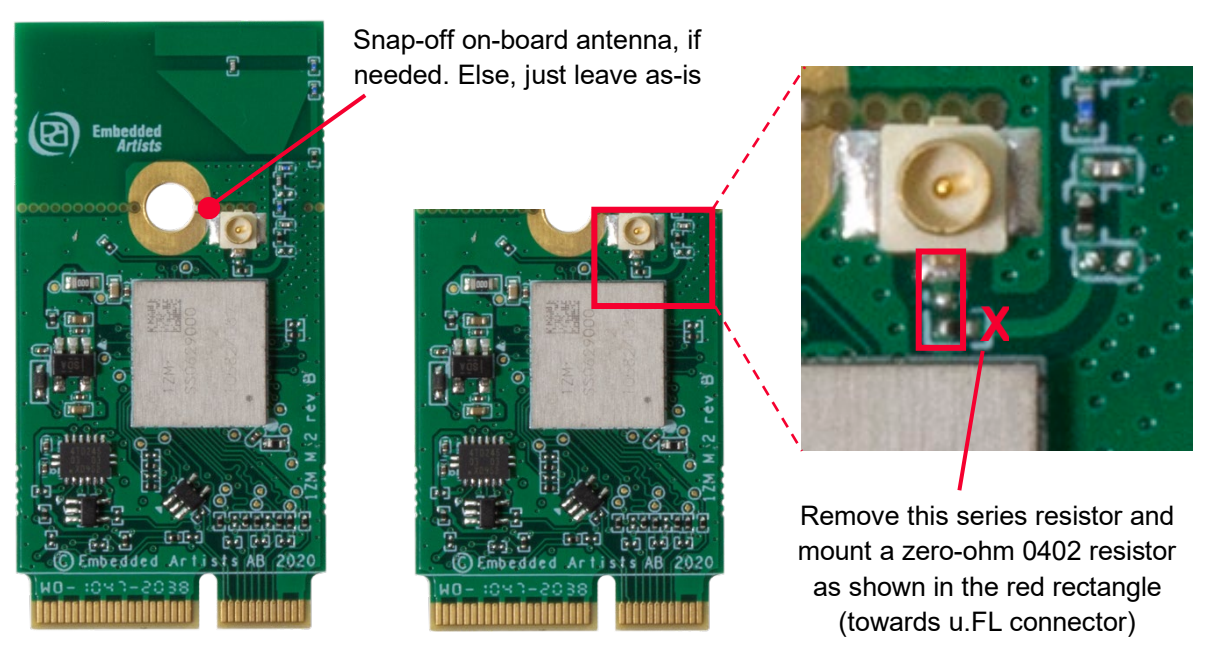

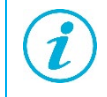

You do not need to snap-off the PCB trace antenna. It is completely optional.

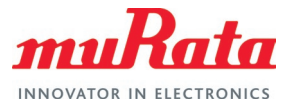

### <span id="page-6-0"></span>2.1.2 Type 1XK

Type 1XK is a small and high-performance module based on NXP IW416 combo chipset which supports Wi-Fi 802.11a/b/g/n + Bluetooth 5.2 BR/EDR/LE up to 150 Mbps PHY data rate on Wi-Fi and 3 Mbps PHY data rate on Bluetooth.

The antenna connection from the 1XK module can be redirected to u.FL connector by just moving one zero-ohm 0402 resistor. It is illustrated in the picture below:

<span id="page-6-2"></span>**Figure 3: Rework to Connect u.FL Connector for 1XK**

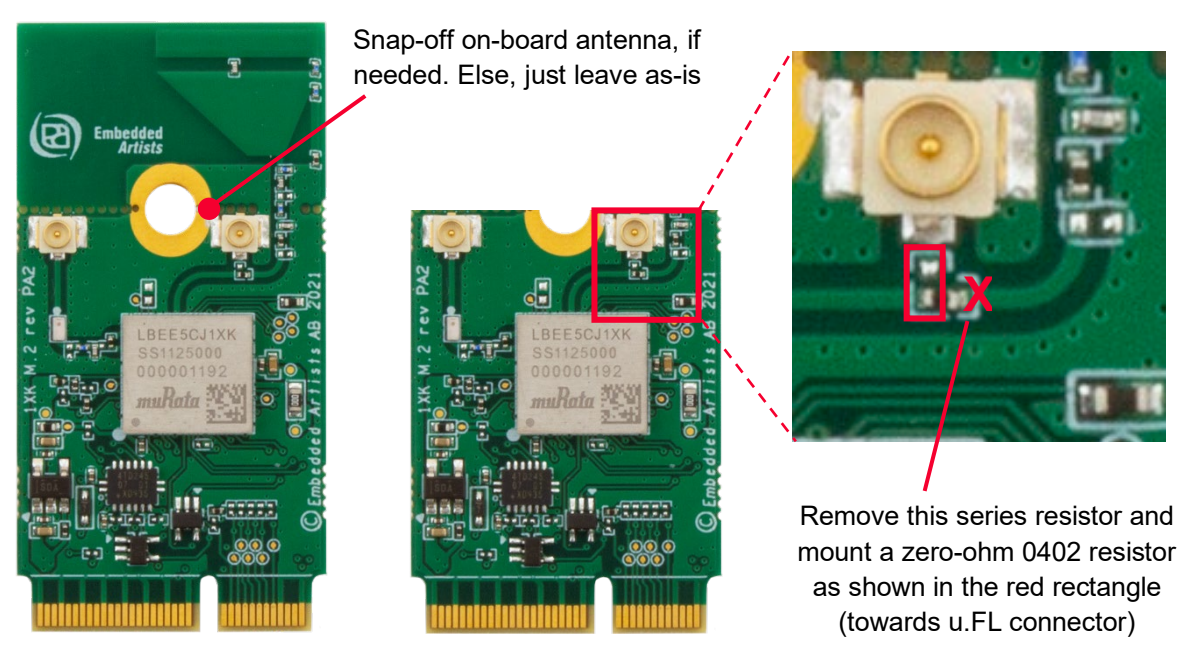

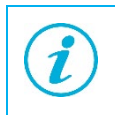

You do not need to snap-off the PCB trace antenna. It is completely optional.

### <span id="page-6-1"></span>2.1.3 Type 1YM

Type 1YM is a small and very high-performance module based on NXP 88W8997 combo chipset which supports Wi-Fi 802.11a/b/g/n/ac 2x2 MIMO + Bluetooth 5.2 BR/EDR/LE up to 866 Mbps PHY data rate on Wi-Fi and 3 Mbps PHY data rate on Bluetooth. The WLAN section supports PCIe v3.0 Gen 1/Gen 2 rate (2.5/5 Gbps), and SDIO 3.0 interfaces. The Bluetooth section supports highspeed 4-wire UART interface and PCM for audio data.

This module does not include a PCB trace antenna, so no hardware rework is necessary. Two external antennas must be connected (to support MIMO). Refer to [Section 2.1.4](#page-7-0)  $\Box^2$  for details of the antenna.

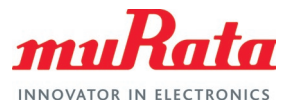

#### <span id="page-7-1"></span>**Figure 4: No Rework Needed to Connect u.FL Connector for 1YM**

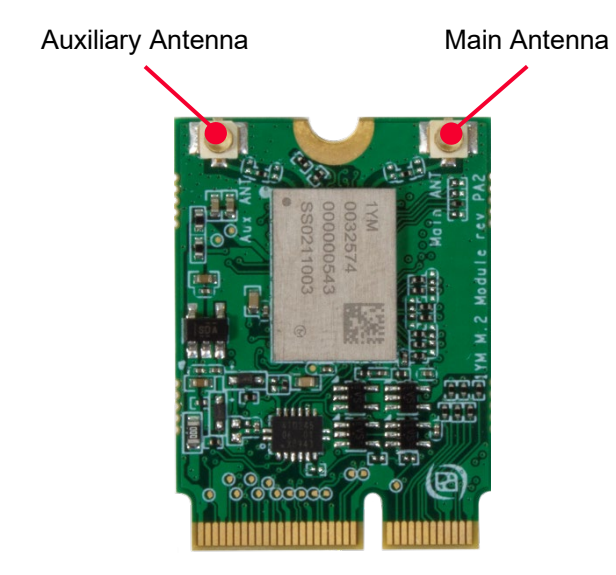

### <span id="page-7-0"></span>2.1.4 External Antenna

Murata recommends Molex 146153 (Digi-Key part number [WM12218-ND](https://www.digikey.com/en/products/detail/molex/1461530100/5455886)  $\vec{C}$ ) or Molex 146187 [\(WM16990-ND](https://www.digikey.com/en/products/detail/molex/1461870100/5874200)  $\overline{C}$ ) module for use as external antenna with its EVBs. The same antenna is used for reference certification of the Type 1XA EVB.

The Molex 146153/146187 is a balanced, dipole-type, high efficiency antenna. It is ground plane independent, dual band antenna that supports the 2400-2500 MHz, 5150-5850 MHz, 5925-7125 MHz frequency bands. The physical size is 40.95 x 9 x 0.7 mm. The antenna cable come in 6 standard length options: 50/100/150/200/250/300 mm (100 mm is used for the reference certification) and the connector is MHF-I, which is a U.FL compatible connector.

<span id="page-7-2"></span>**Figure 5: Molex 146153 and 146187 Antennas**

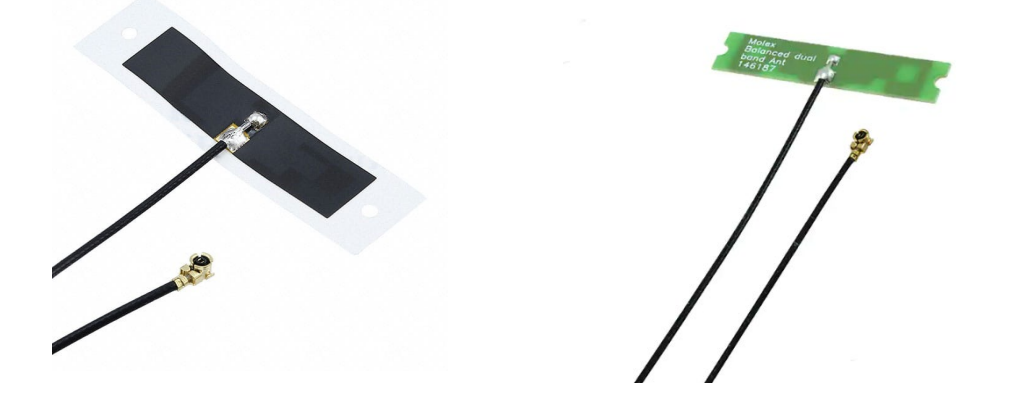

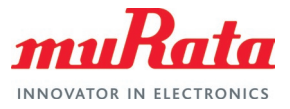

### <span id="page-8-0"></span>2.2 Software Setup

The first step to get started with the software set up is to download the latest image from the manufacturer's website.

### <span id="page-8-1"></span>2.2.1 l inux

First, we need to flash the developer's kit with Embedded Artist image. Download the UUU zip file for the board you are using from [Embedded Artists i.MX Related Resources page](http://imx.embeddedartists.com/)  $\Box^T$ .

To flash the i.MX board using UUU tool, please follow the steps mentioned in the Section 6 of Embedded Artist "Getting Started with M.2 modules and i.MX 6/7/8 on Linux v5.10" document. You can download the document from [here](https://www.embeddedartists.com/wp-content/uploads/2022/02/Getting-Started-with-M2-modules-and-iMX6_7_8-on-Linux-v5.10.pdf)  $\vec{\mathbf{C}}$ .

After flashing the board, you need to load the driver to run the manufacturing tests on the module.

The following command can be used to check whether the driver has loaded correctly, and the firmware version.

#### \$ dmesg | grep wlan [ 36.681211] wlan: Loading MWLAN driver [ 36.897899] wlan: Enable TX SG mode [ 36.901413] wlan: Enable RX SG mode [ 38.365267] wlan: version = SD8987---16.92.10.p208-MXM5X16215.p2-GPL-(FP92) [ 38.372947] wlan: Driver loaded successfully

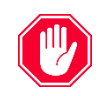

The version number of firmware should display the text "FP92".

Now you can run RF testing.

### <span id="page-8-2"></span>2.3 Murata NXP RF Test Script

Murata has simplified the RF testing steps by providing an easy-to-use python script that can be run on the test platform. Steps for downloading and invoking the script are detailed here.

### <span id="page-8-3"></span>2.3.1 Dependency

The Murata NXP RF test script requires python to be present in the test machine. Both python 2 and 3 are supported.

### <span id="page-8-4"></span>2.3.2 Download Murata NXP RF Test Script File

Download the latest [Murata NXP RF test script](#page-24-4)  $\mathbb{L}^{\mathsf{K}}$ .

### <span id="page-8-5"></span>2.3.3 Run the script

Murata NXP RF test script performs the following tasks:

- Verifies the driver is loaded. It cannot continue otherwise.
- Verifies the firmware to be the latest one, supporting RF test commands. It cannot continue otherwise.

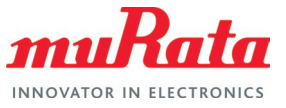

- Prompts the user to select the Murata Wi-Fi/Bluetooth module being tested.
- Prompts the user to select the RF test to conduct.
- Depending on the selected test, prompts the user to select/enter the relevant parameters:
	- Band
	- **Bandwidth**
	- Option to include DFS channels
	- Channel
	- Antenna
	- Data rate
	- Transmission power
- Provides the selected configuration for the user to review and accept.
- Starts the test and continues until the user presser 'Enter'.
- Stops the test once the user presses 'Enter'
- For Receive test, shows relevant statistics.

Running the script file is straightforward. Simply invoke the following command from the folder on the test platform where the script is located:

python Murata NXP RF Test Tool.py

The script flow logic is shown in below.

For an example input/output sequences, refer to Appendix  $A \square^c$ .

### <span id="page-9-0"></span>2.3.4 Script flow

The following **[Figure 6](#page-10-0)**, **[Figure 7](#page-11-0)**, and **[Figure 8](#page-12-1)** describe the user interaction flow of the script for modules 1ZM, 1XK and 1YM-PCIe/1YM-SDIO respectively.

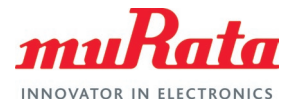

#### <span id="page-10-0"></span>**Figure 6: Murata NXP RF Test Script Flow for 1ZM**

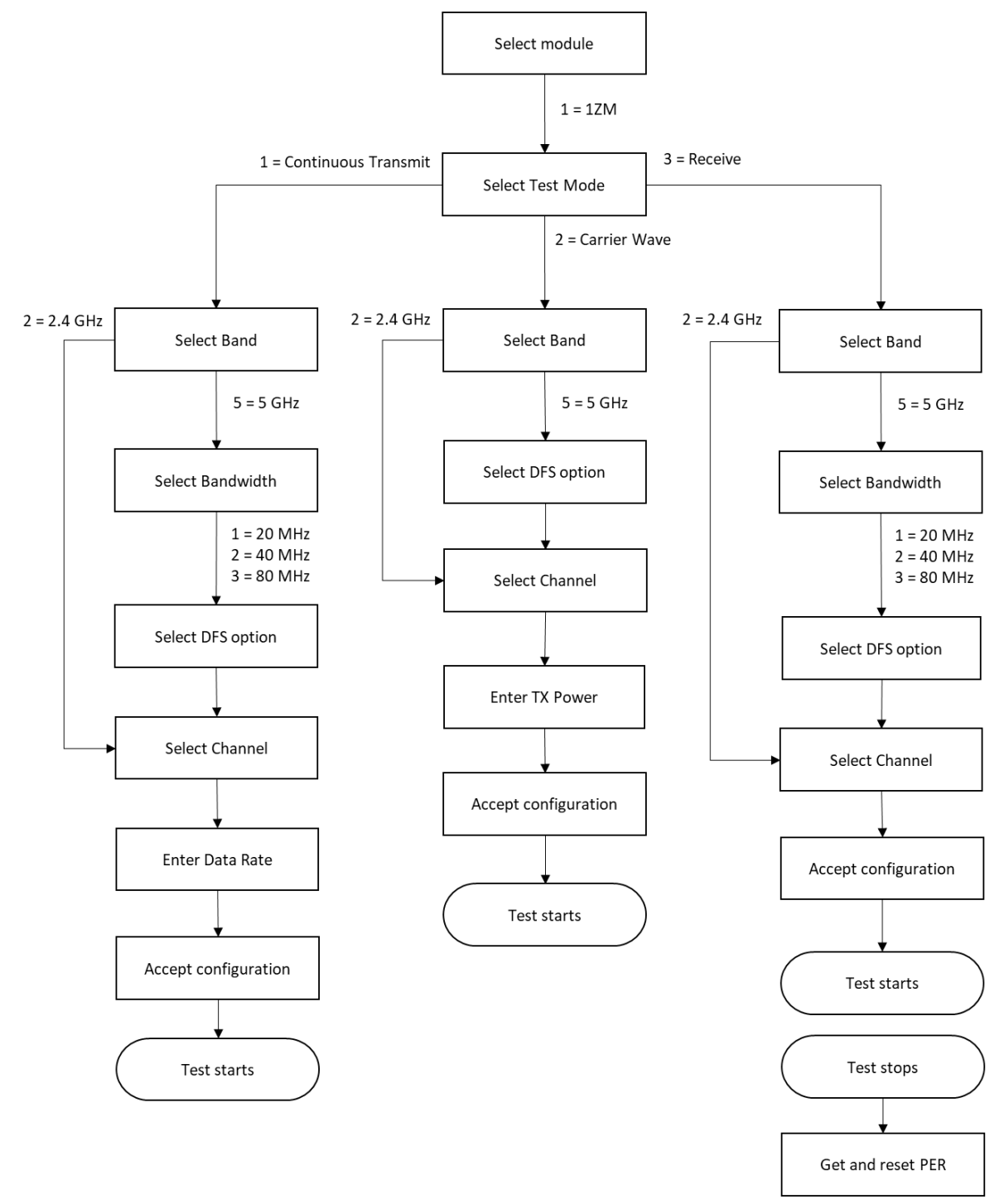

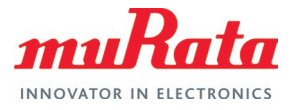

#### <span id="page-11-0"></span>**Figure 7: Murata NXP RF Test Script Flow for 1XK**

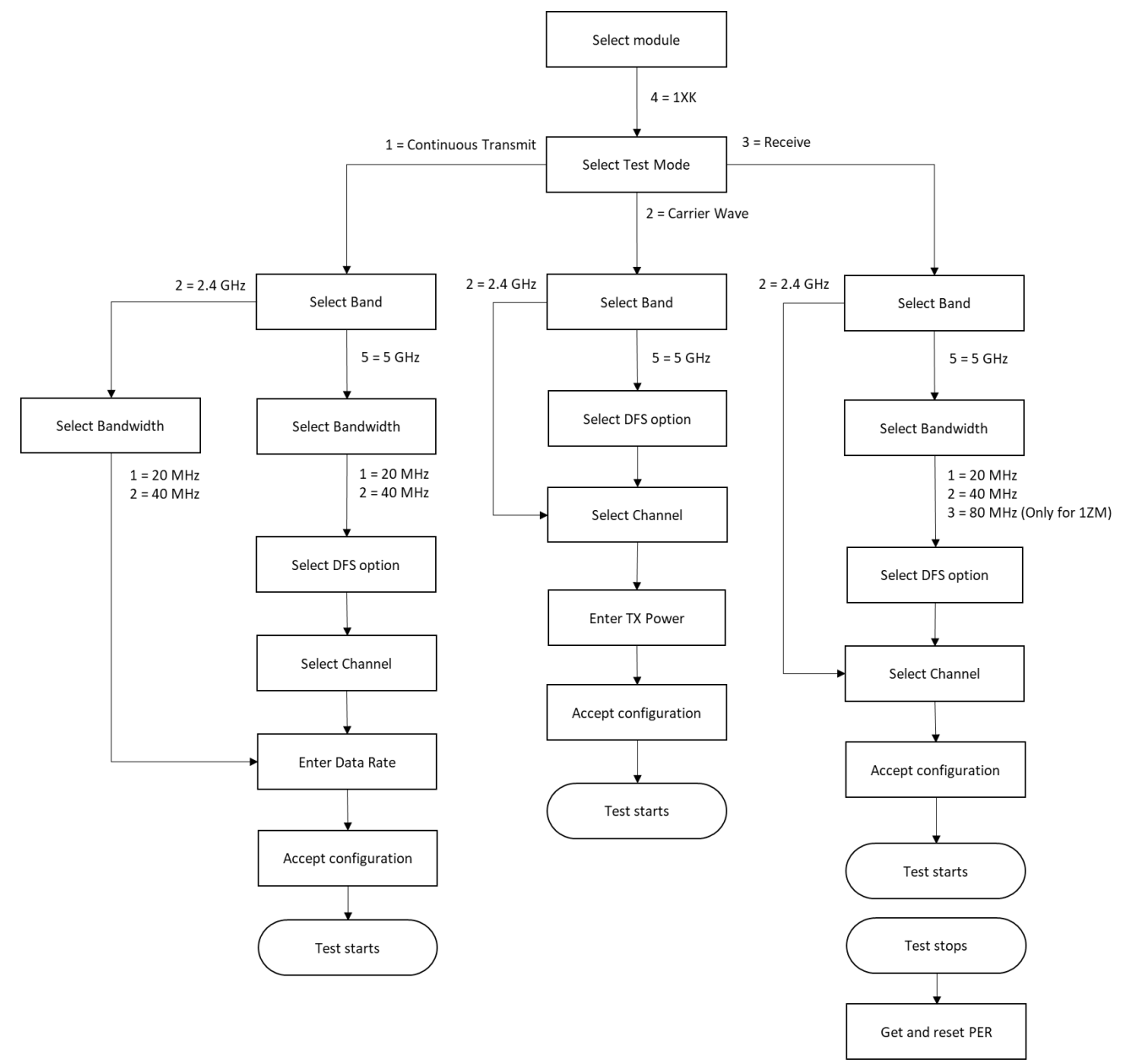

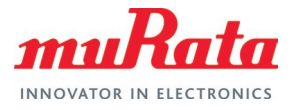

#### <span id="page-12-1"></span>**Figure 8: Murata NXP RF Test Script Flow for 1YM**

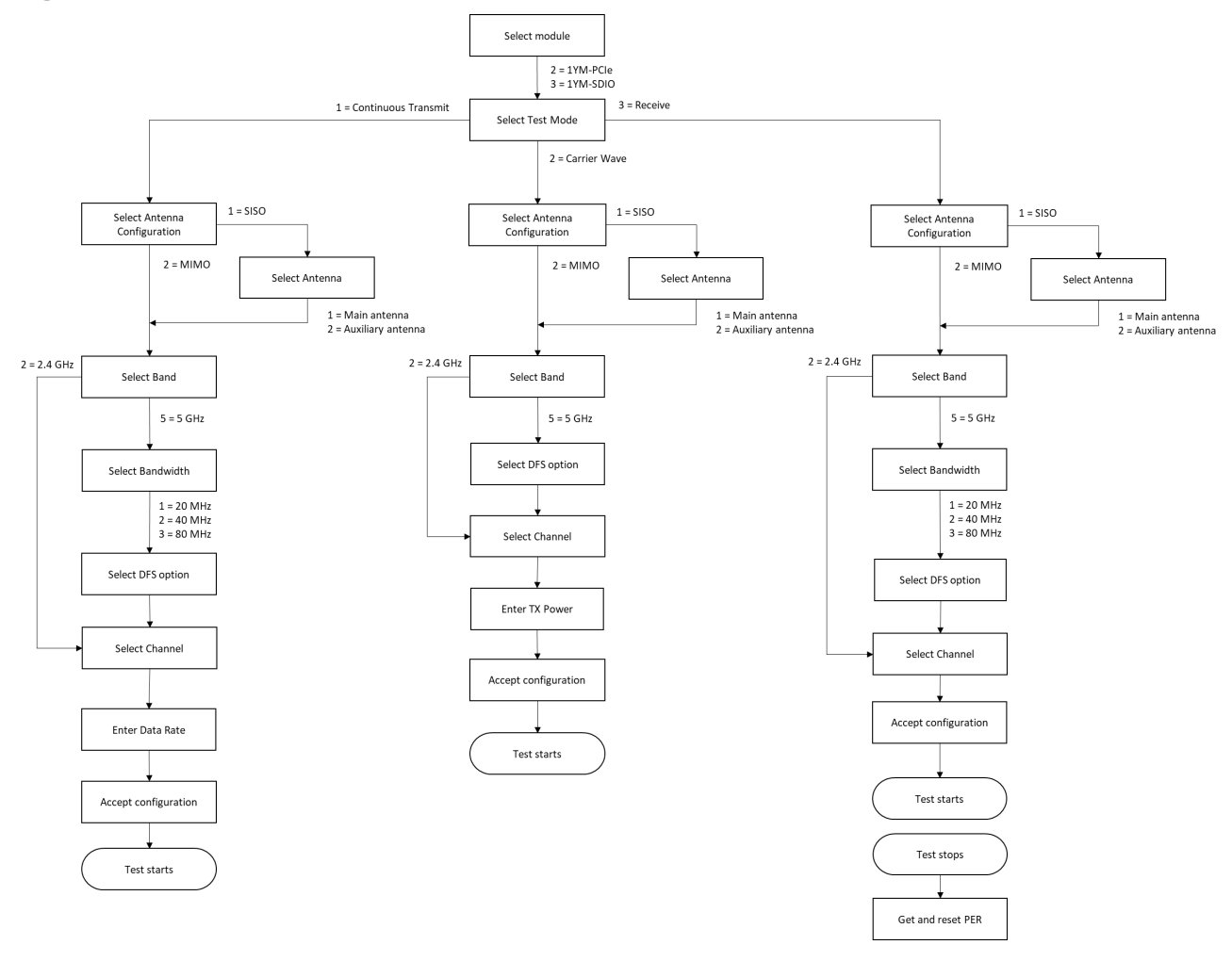

### <span id="page-12-0"></span>2.3.5 Automation option in the script

User can provide a configuration file to the script to automate a test partly or fully. Invoke the script with '-c' switch and provide the config file name.

python Murata\_NXP\_RF\_Test\_Tool.py -c config.txt

The demo config files are given below – the parameters are self-explanatory. Supported values are same as that of the script inputs. In case a required parameter is not provided, or the value provided is not supported, the script will request the user to select/enter the parameter as per normal script operation. This allows the user to automate a test fully (by providing all required parameters), or partly (by providing parameters that will not change between tests). One additional parameter used by the config file is 'TIME' which indicates the time (in seconds) the test should run.

```
# This config file will execute a Continuous Transmission test on Murata 1ZM
# module for 5 GHz band (40 MHz bandwidth) on channel 62 and data rate 180
# Mbps.
# Module selection option: 1 = 1ZM, 2 = 1YM-PCIe, 3 = 1YM-SDIO, 4 = 1XK
MODULE=1
```
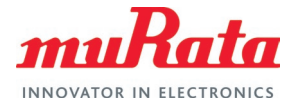

```
# Test selection option: 1 = Continuous Transmit, 2 = Carrier Wave, 3 = Receive
TEST=1
# Band selection option: 2 = 2.4 GHz, 5 = 5GHz
BAND=5
# Bandwidth selection option: 1 = 20 MHz, 2 = 40 MHz, 3 = 80 MHz
BANDWIDTH=2
# DFS selection option: Y = Include DFS channels, N = Do not include DFS 
channels
DFS=Y# Channel selection option
CHANNEL=62
# Data rate selection option
RATE=180
# Time to run Continuous Transmit test (in seconds)
TIME=10# This config file will execute a Carrier Wave test on Murata 1ZM module
# for 5 GHz band on channel 100 and transmit power 17 dBm.
# Module selection option: 1 = 1ZM, 2 = 1YM-PCIe, 3 = 1YM-SDIO, 4 = 1XK
MODULE=1
# Test selection option: 1 = Continuous Transmit, 2 = Carrier Wave, 3 = Receive
TEST=2# Band selection option: 2 = 2.4 GHz, 5 = 5GHz
BAND=5
# DFS selection option: Y = Include DFS channels, N = Do not include DFS 
channels
DFS=Y
# Channel selection option
CHANNEL=100
# Transmit Power entry option
POWER=17
# Time to run Continuous Transmit test (in seconds)
TIME=10 
# This config file will execute a Receive test on Murata 1ZM module
# for 5 GHz band (20 MHz bandwidth) on channel 64 and data rate 180
# Mbps.
# Module selection option: 1 = 1ZM, 2 = 1YM-PCIe, 3 = 1YM-SDIO, 4 = 1XK
MODULE=1
```
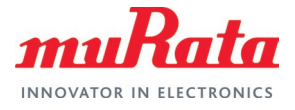

```
# Test selection option: 1 = Continuous Transmit, 2 = Carrier Wave, 3 = Receive
TEST=3
# Band selection option: 2 = 2.4 GHz, 5 = 5GHz
BAND=5
# Bandwidth selection option: 1 = 20 MHz, 2 = 40 MHz, 3 = 80 MHz
BANDWIDTH=1
# DFS selection option: Y = Include DFS channels, N = Do not include DFS 
channels
DFS=Y
# Channel selection option
CHANNEL=64
# Time to run Continuous Transmit test (in seconds)
TIME=10
```
### <span id="page-14-0"></span>3 Technical Support Contact

**[Table](#page-14-1)** 3 lists all the support resources available for the Murata Wi-Fi/BT solution.

<span id="page-14-1"></span>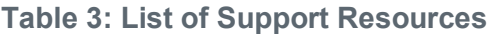

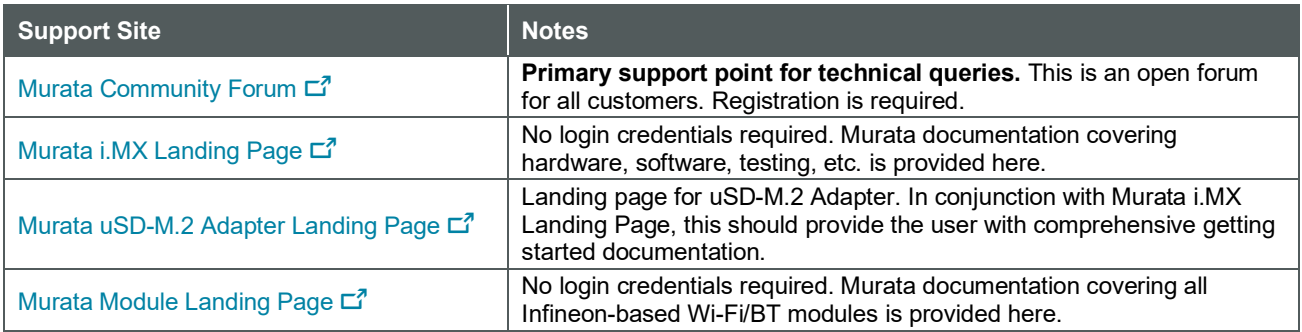

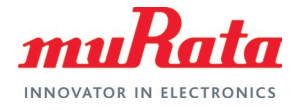

### <span id="page-15-0"></span>4 Appendix A: Sample output of Murata NXP RF Test **Script**

### <span id="page-15-1"></span>4.1 Test scenario 1 – Continuous Transmission Test

Running Continuous Transmission test on Murata 1ZM module for 5 GHz band (40 MHz bandwidth) on channel 62 and data rate 180 Mbps.

```
Murata NXP Regulatory Script Version 1.17
Select MODULE
-------------
-------------------------------------------------------------
| Entry | MODULE Name | Description | |
|-------|-----------------------|---------------------------|
| 1 | 1ZM | 802.11 a/b/g/n/ac |
| 2 | 1YM-PCIe | 802.11 a/b/g/n/ac MIMO |
| 3 | 1YM-SDIO | 802.11 a/b/g/n/ac MIMO |
| 4 | 1XK | 802.11 a/b/g/n |
  -------------------------------------------------------------
Select your entry for MODULE: 1
Select Test Mode
----------------
  ------------------------------------------
| Entry | Test Mode |
|-------|--------------------------------|
  1 | Continuous Transmit
 2 | Carrier Wave
| 3 | Receive |
------------------------------------------
Select your entry for Test Mode: 1
Running Continuous Transmit test for 1ZM
Select Band
-----------
 ----------------------------------
| Entry | Band |
|-------|------------------------|
 | 2 | 2.4 GHz |
| 5 | 5 GHz |
 ----------------------------------
Select your entry for band: 5
Select Bandwidth
----------------
----------------------------------
| Entry | Bandwidth |
  |-------|------------------------|
  | 1 | 20 MHz |
```
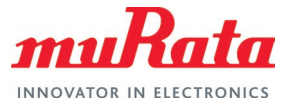

2 | 40 MHz<br>3 | 80 MHz | 3 | 80 MHz | ----------------------------------- Select your entry for Bandwidth: 2 Do you want to include DFS channels (Y/N): Y Select channel [38, 46, 54, 62, 102, 110, 118, 134, 142, 151, 159] Enter a Channel Number: 62 Select data rate [13.5, 27, 40.5, 54, 81, 108, 121.5, 135, 162, 180] Enter data rate: 180 Please verify your selection ---------------------------- ----------------------------------------------------------------- | Module | 12M | 12M | 12M | 12M | 12M | 12M | 12M | 12M | 12M | 12M | 12M | 12M | 12M | 12M | 12M | 12M | 12M | Test | Continuous Transmit test<br>| Randwidth | Continuous Transmit test | Bandwidth | 40 MHz | 40 MHz | 40 MHz | 40 MHz | 40 MHz | 40 MHz | 40 MHz | 40 MHz | 40 MHz | 40 MHz | 40 MHz | 40 MHz | 40 MHz | 40 MHz | 40 MHz | 40 MHz | 40 MHz | 40 MHz | 40 MHz | 40 MHz | 40 MHz | 40 MHz | 40 MHz | 4 | Band | 5 GHz | 5 GHz | 5 GHz | 5 GHz | 5 GHz | 5 GHz | 5 GHz | 5 GHz | 5 GHz | 5 GHz | 5 GHz | 5 GHz | 5 GHz | Channel Number | 62 | | Antenna<br>| Data Rate | 180 Mbps<br>| 12 dBm | Transmit Power ----------------------------------------------------------------- Do you accept selected configurations ? (Y/N): Y Transmission starts Press Enter to stop transmission . . . Transmission stopped

### <span id="page-16-0"></span>4.2 Test scenario 2 – Carrier Wave Test

Running Carrier Wave test on Murata 1ZM module for 5 GHz band on channel 100 and transmit power 17 dBm.

```
Murata NXP Regulatory Script Version 1.17
Select MODULE
-------------
-------------------------------------------------------------
| Entry | MODULE Name | Description |
|-------|-----------------------|---------------------------|
| 1 | 1ZM | 802.11 a/b/g/n/ac |
                            | 2 | 1YM-PCIe | 802.11 a/b/g/n/ac MIMO |
| 3 | 1YM-SDIO | 802.11 a/b/g/n/ac MIMO |
 | 1XM-SDIO | 802.11 a/b/g/n<br>| 1XK | 802.11 a/b/g/n<br>|-----
    -------------------------------------------------------------
Select your entry for MODULE: 1
```
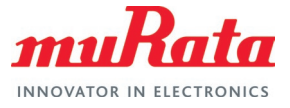

Select Test Mode ---------------- ------------------------------------------ | Entry | Test Mode | |-------|--------------------------------| | Continuous Transmit<br>| Carrier Wave | 2 | Carrier Wave | | 3 | Receive | ------------------------------------------ Select your entry for Test Mode: 2 Running Carrier Wave test for 1ZM Select Band ----------- ---------------------------------- | Entry | Band | |-------|------------------------| 2 | 2.4 GHz | 5 | 5 GHz | ---------------------------------- Select your entry for band: 5 Do you want to include DFS channels (Y/N): Y Select channel [36, 44, 48, 52, 60, 64, 100, 116, 120, 140, 144, 159, 157, 165] Enter a Channel Number: 100 Enter transmit power in dBm: 17 Please verify your selection ---------------------------- ----------------------------------------------------------------- | Module | 1ZM | 1ZM | 1ZM | 1ZM | 1ZM | 1ZM | 1ZM | 1ZM | 1ZM | 1ZM | 1ZM | 1ZM | 1ZM | 1ZM | 1ZM | 1ZM | 1ZM | Test | Carrier Wave test<br>| Bandwidth | Carrier Wave test | Carrier Wave test | | Bandwidth | 20 MHz | 20 MHz | 20 MHz | 20 MHz | 20 MHz | 20 MHz | 20 MHz | 20 MHz | 20 MHz | 20 MHz | 20 MHz<br>| 20 MHz | 20 MHz | 20 MHz | 20 MHz | 20 MHz | 20 MHz | 20 MHz | 20 MHz | 20 MHz | 20 MHz | 20 MHz | 20 MHz | | Band | 5 GHz | 5 GHz | 5 GHz | 5 GHz | 5 GHz | 5 GHz | 5 GHz | 5 GHz | 5 GHz | 5 GHz | 5 GHz | 5 GHz | 5 GHz | Channel Number | 100<br>| Antenna | 100 | 100 | 100 | 100 | 100 | 100 | 100 | 100 | 100 | 100 | 100 | 100 | 100 | 100 | 100 | 100 | 10 | Default<br>| 17 dBm | Transmit Power ----------------------------------------------------------------- Do you accept selected configurations ? (Y/N): Y Preparing test ... Transmission starts Press Enter to stop transmission . . . Transmission stopped

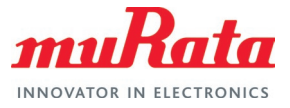

### <span id="page-18-0"></span>4.3 Test scenario 3 – Receive Test

Running Receive test on Murata 1ZM module for 5 GHz band (20 MHz bandwidth) on channel 64 and data rate 180 Mbps.

```
Murata NXP Regulatory Script Version 1.17
Select MODULE
-------------
-------------------------------------------------------------
| Entry | MODULE Name | Description |
|-------|-----------------------|---------------------------|
| 1 | 1ZM | 802.11 a/b/g/n/ac |
| 2 | 1YM-PCIe | 802.11 a/b/g/n/ac MIMO |
| 3 | 1YM-SDIO | 802.11 a/b/g/n/ac MIMO |
| 4 | 1XK | 802.11 a/b/g/n |
-------------------------------------------------------------
Select your entry for MODULE: 1
Select Test Mode
----------------
------------------------------------------
| Entry | Test Mode |
|-------|--------------------------------|
 | 1 | Continuous Transmit
 2 | Carrier Wave
 3 | Receive<br>---------------------------------
------------------------------------------
Select your entry for Test Mode: 3
Running Receive test for 1ZM
Select Band
-----------
 ----------------------------------
| Entry | Band<br>|-------|---------
   |-------|------------------------|
| 2 | 2.4 GHz |
| 5 | 5 GHz |
----------------------------------
Select your entry for band: 5
Select Bandwidth
  ----------------
 ----------------------------------
| Entry | Bandwidth |
|-------|------------------------|
  | 1 | 20 MHz |
  | 20 mm<br>| 20 MHz
  | 3 | 80 MHz |
-----------------------------------
Select your entry for Bandwidth: 1
```
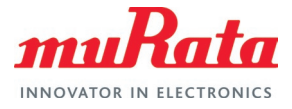

```
Do you want to include DFS channels (Y/N): Y
Select channel
[36, 44, 48, 52, 60, 64, 100, 116, 120, 140, 144, 149, 157, 165]
Enter a Channel Number: 64
Please verify your selection<br>--------------------------
----------------------------
-----------------------------------------------------------------
| Module | 12M | 12M | 12M | 12M | 12M | 12M | 12M | 12M | 12M | 12M | 12M | 12M | 12M | 12M | 12M | 12M | 12M
  Part | Receive test | Receive test | Receive test | Receive test | Receive test | Receive test | 20 MHz
| Bandwidth | 20 MHz<br>| 20 MHz | 20 MHz | 20 MHz
| Band | 5 GHz | 5 GHz | 5 GHz | 5 GHz | 5 GHz | 5 GHz | 5 GHz | 5 GHz | 5 GHz | 5 GHz | 5 GHz | 5 GHz | 5 GHz
| Channel Number | 64<br>| Antenna | 64 | 64 | 64 | 65
  | Antenna | Default |
                  -----------------------------------------------------------------
Do you accept selected configurations ? (Y/N): Y
Reception starts. Please start transmission now.
Press Enter to stop reception
 . . .
Reception stopped
hardware status=0
netlink_num=31
drv mode=7
sdcmd52rw=0 0x0 0x00
rf_test_mode=1
tx_antenna=1
rx_antenna=1
band=1
bw=0channel=64
radio mode[0]=radio mode[1]=total rx pkt count=93
rx multicast/broadcast pkt count=23
rx fcs error pkt count=56
tx_power=
tx_continuous=0
tx_frame=0
he_tb_tx=0
Please refer to the following fields in the result above to check the received 
packet counts
                         total rx pkt count
                        rx multicast/broadcast pkt count
                        rx fcs error pkt count
```
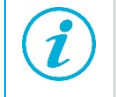

Please reference the 'total rx pkt count', 'rx multicast/broadcast pkt count' and 'rx fcs error pkt count' values in the above output to calculate the PER (Packet Error Rate).

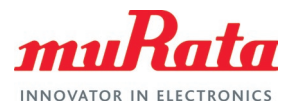

# <span id="page-20-0"></span>5 Appendix B: Test Parameters

### <span id="page-20-1"></span>5.1 1ZM

#### <span id="page-20-2"></span>**Table 4: FCC Regulatory Test Parameters for 1ZM**

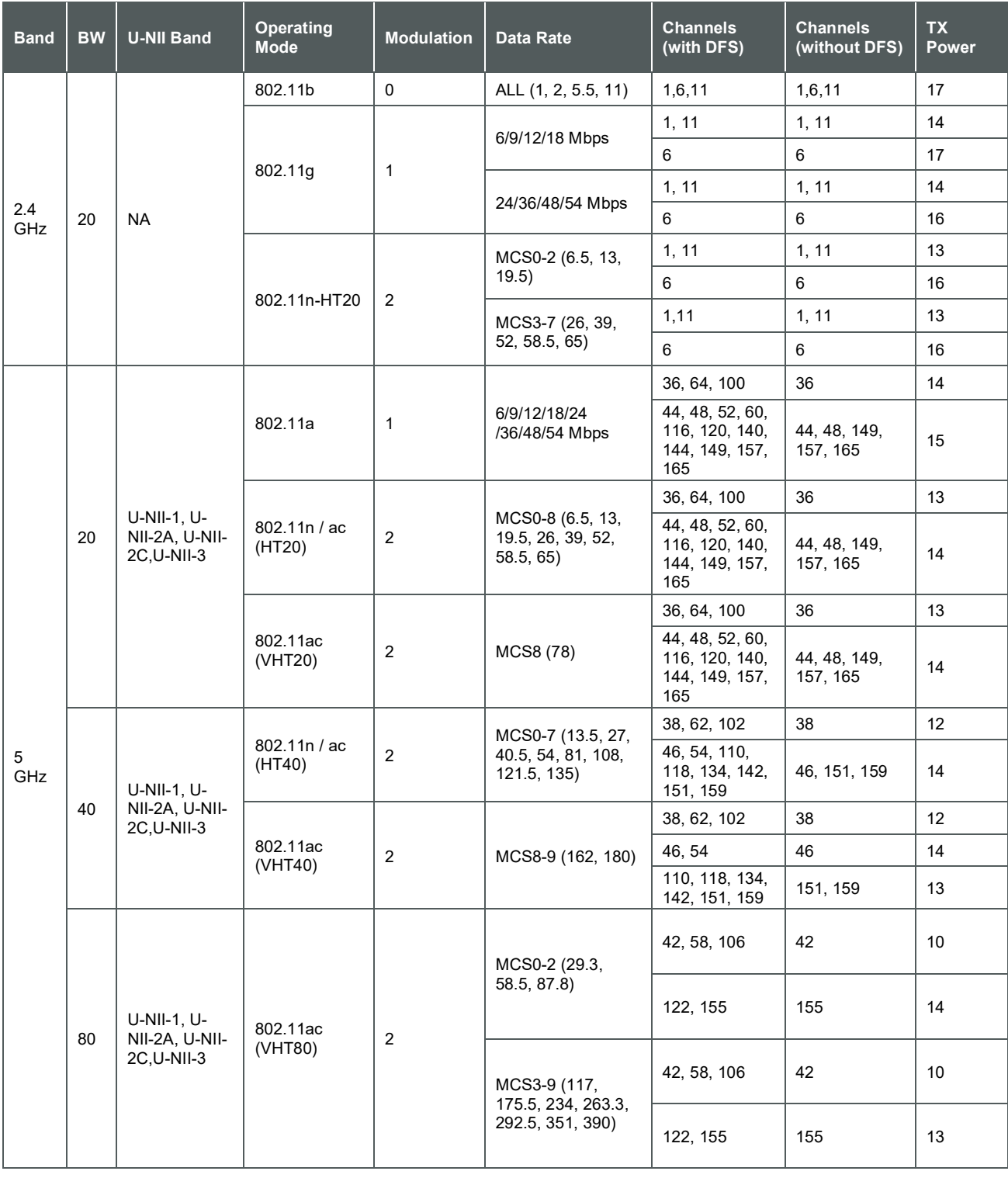

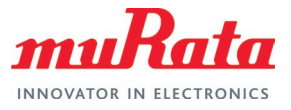

# <span id="page-21-0"></span>5.2 1YM

#### <span id="page-21-1"></span>**Table 5: FCC Regulatory Test Parameters for 1YM**

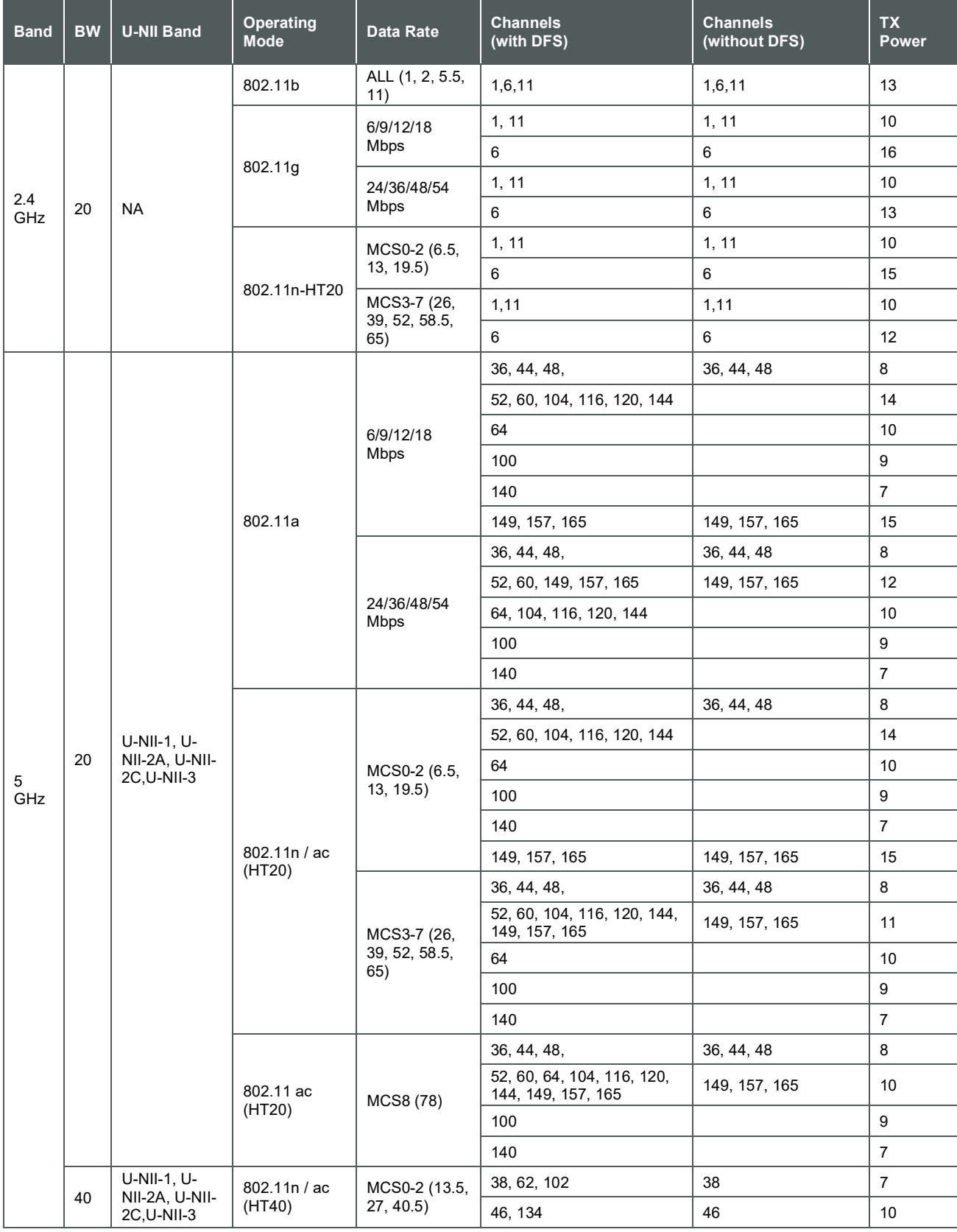

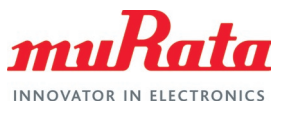

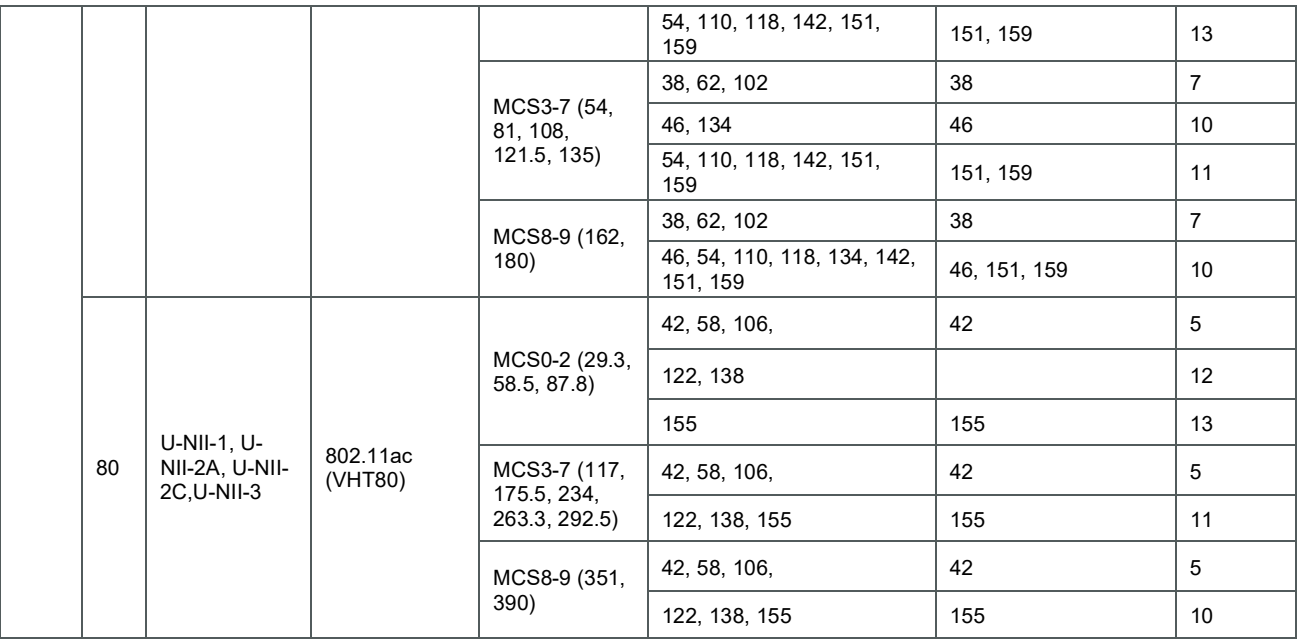

### <span id="page-22-0"></span>5.3 1XK

#### <span id="page-22-1"></span>**Table 6: FCC Regulatory Test Parameters for 1XK**

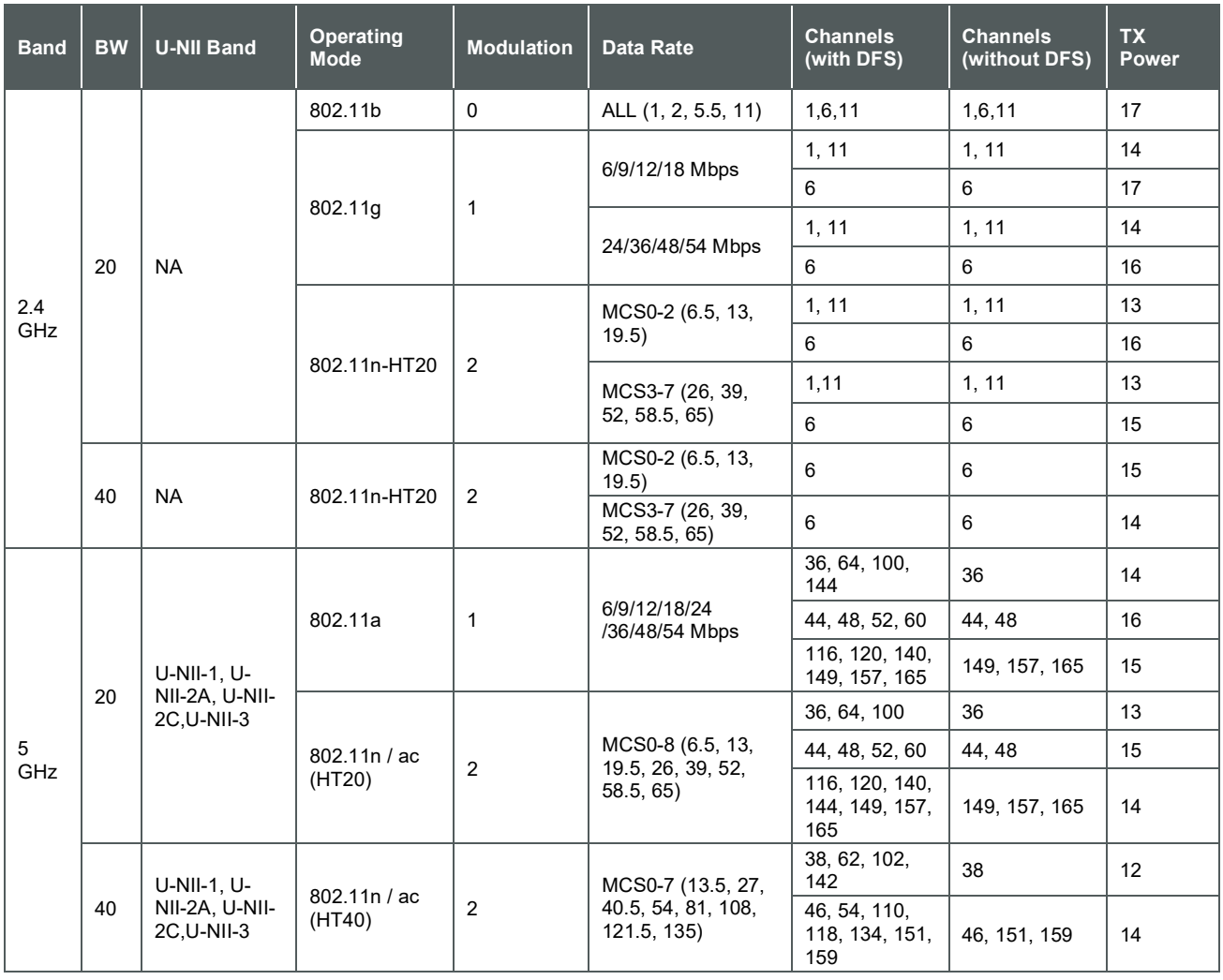

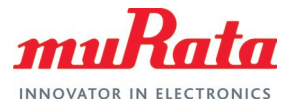

# <span id="page-23-0"></span>6 Acronyms

#### <span id="page-23-1"></span>**Table 7: Acronyms used in Test Guide**

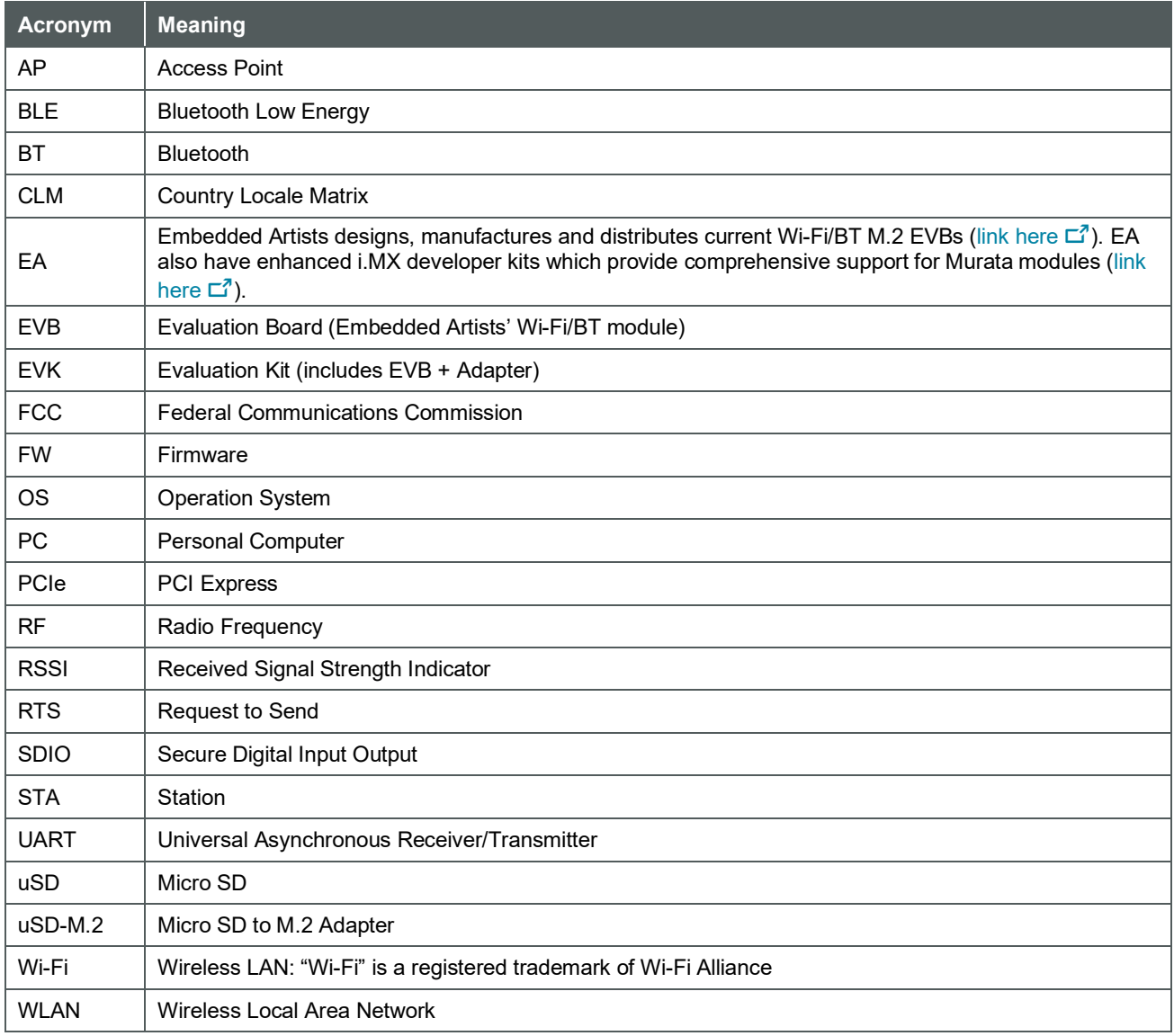

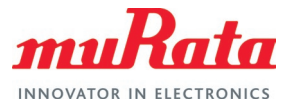

# <span id="page-24-0"></span>7 References

This section reviews all the key reference documents that the user may like to refer to.

### <span id="page-24-1"></span>7.1 FCC Regulatory Certification Guide

[This document](https://www.murata.com/-/media/webrenewal/products/connectivitymodule/asset/pub/rfm/data/murata_wifi_bt_fcc_guide.ashx)  $\mathbb{Z}^7$  provides general information on FCC Regulatory Certification with respect to Murata Wi-Fi/Bluetooth modules.

### <span id="page-24-2"></span>7.2 Murata's Community Forum Support

[Murata Community Forum](https://community.murata.com/s/topic/0TO5F0000002TQbWAM/wifi-and-bluetooth)  $\vec{p}$  provides online support for the Murata Wi-Fi/Bluetooth modules on various i.MX platforms.

### <span id="page-24-3"></span>7.3 Murata Wi-Fi/BT Solution Landing Page for i.MX

[This landing page](https://www.murata.com/products/connectivitymodule/wi-fi-bluetooth/overview/nxp-imx)  $\Box$ <sup>7</sup> provides documentation to get customers up and running quickly on NXP and Embedded Artists' i.MX reference platforms. The focus is on enabling Wi-Fi/Bluetooth interfaces.

### <span id="page-24-4"></span>7.4 Murata NXP RF Test Script

[This Test Script](https://community.murata.com/sfc/servlet.shepherd/document/download/0695F00000J9ZMVQA3?operationContext=S1)  $\Xi^7$  (written in python) provides a simple mechanism to perform regulatory tests using a menu driven flow.

### <span id="page-24-5"></span>7.5 NXP Feature Configuration Guide

[This document](https://www.nxp.com/webapp/Download?colCode=UM11490)  $\vec{P}$  provides the commands and steps to run the regulatory tests for NXP based modules using the RF test mode.

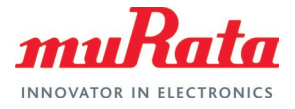

# <span id="page-25-0"></span>Revision History

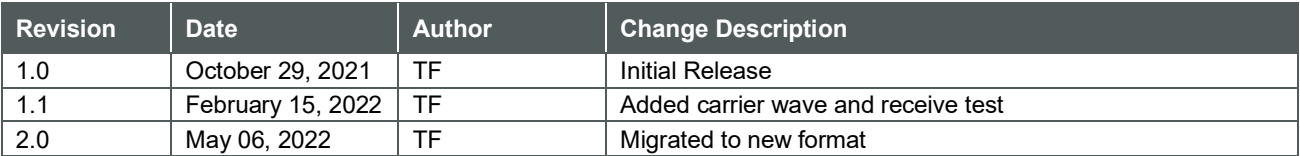

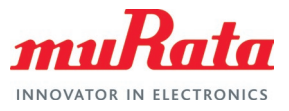

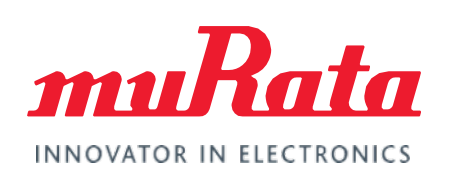

Copyright © Murata Manufacturing Co., Ltd. All rights reserved. The information and content in this document are provided "as-is" with no warranties of any kind and are for informational purpose only. Data and information have been carefully checked and are believed to be accurate; however, no liability or responsibility for any errors, omissions, or inaccuracies is assumed.

Wi-Fi® is a registered trademark of Wi-Fi Alliance. The Bluetooth® word mark and logos are registered trademarks owned by Bluetooth SIG, Inc. Other brand and product names are trademarks or registered trademarks of their respective owners.

Specifications are subject to change without notice.